### **開閉壁 提案ボード対応のご案内** 1/7

### **開閉壁の提案ボードが作成可能になりました。 間配り番号の配置方法は次ページよりご説明いたします。**

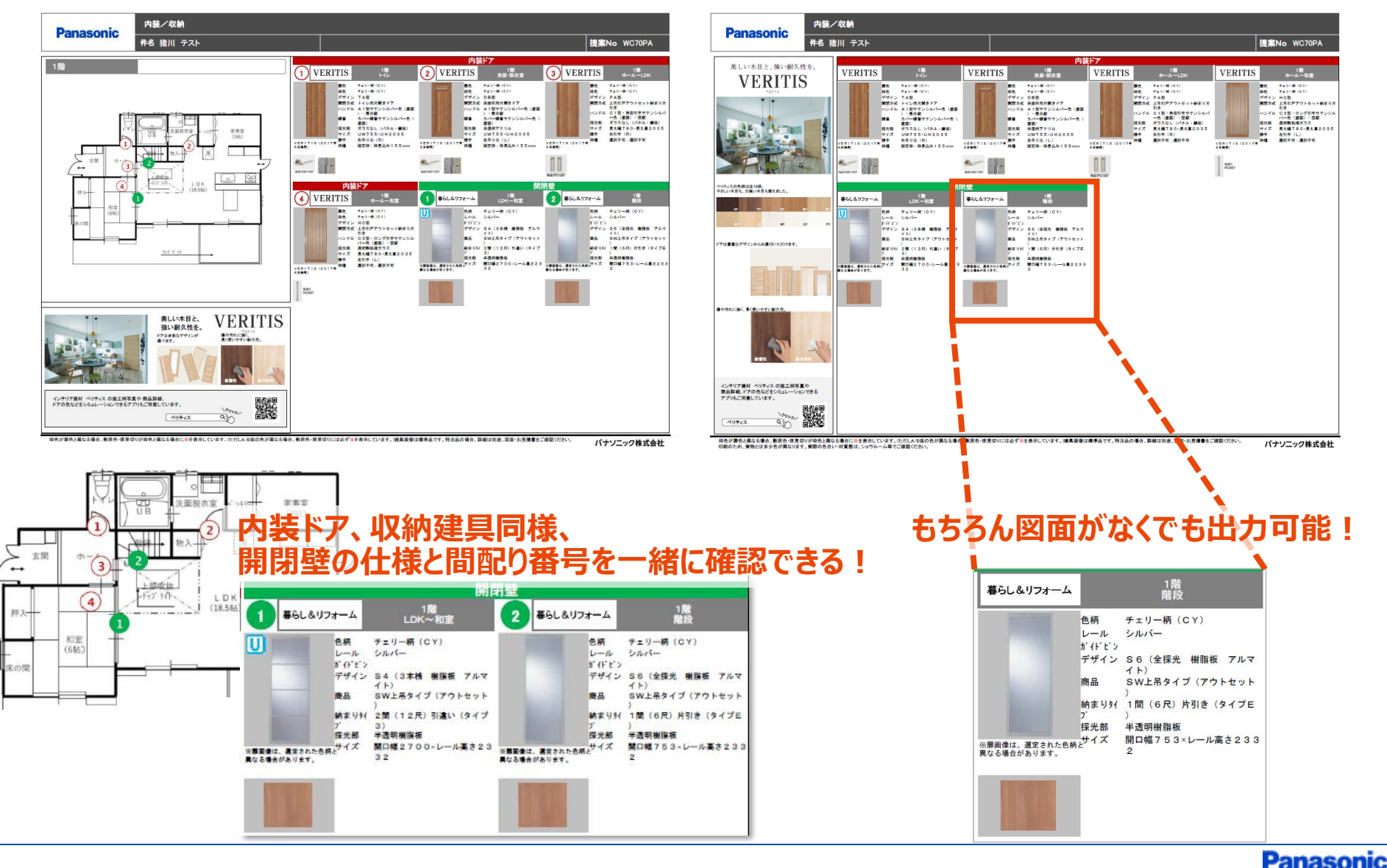

### **開閉壁 間配り番号配置操作方法** 2/7

### **①見積りを作成後、「間取り図積算画面へ」のボタンをクリック**

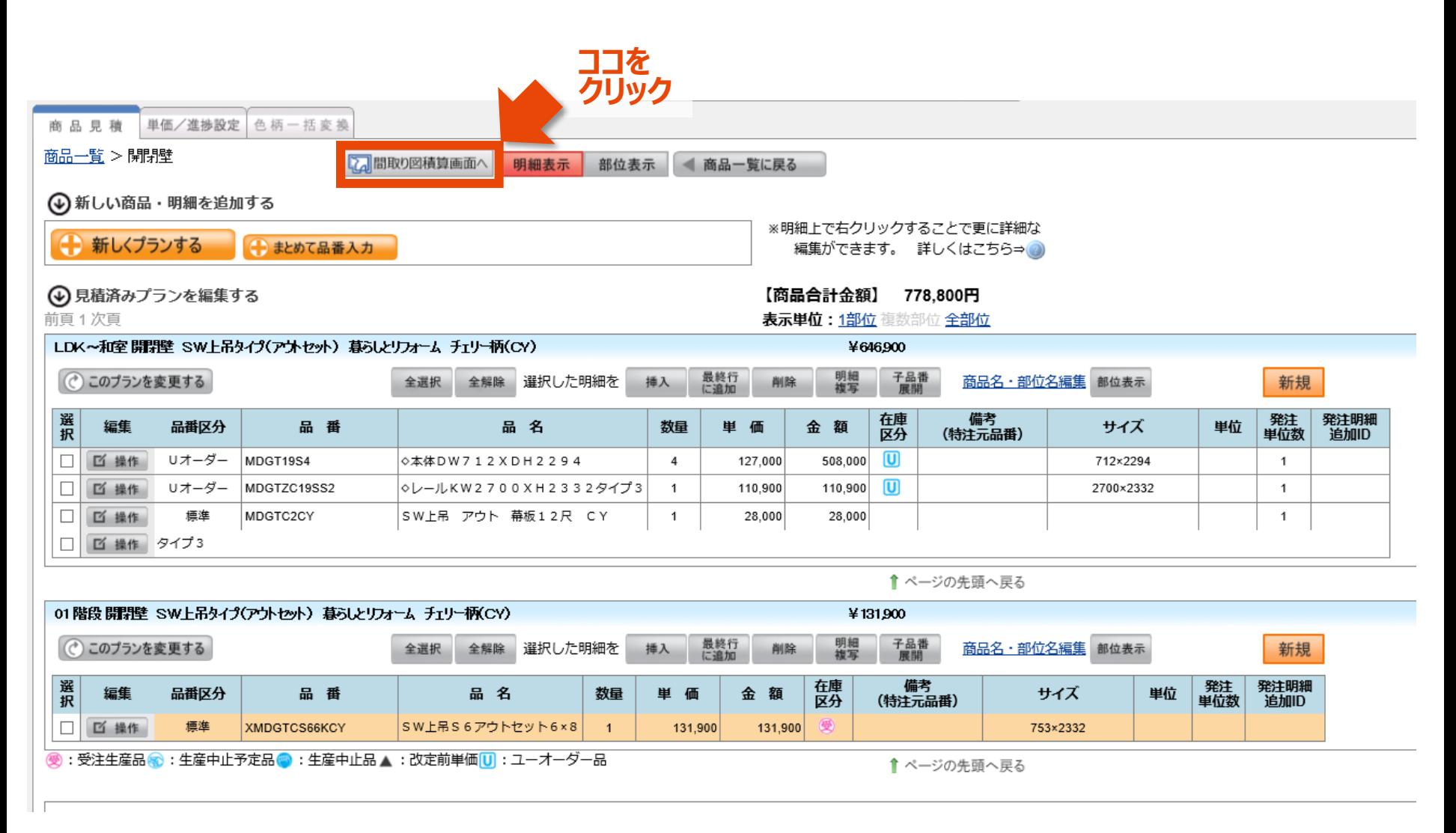

### **開閉壁 間配り番号配置操作方法**

## **②「配置のみ商品」タブの「開閉壁」をクリックし、見積り済の明細を表示**

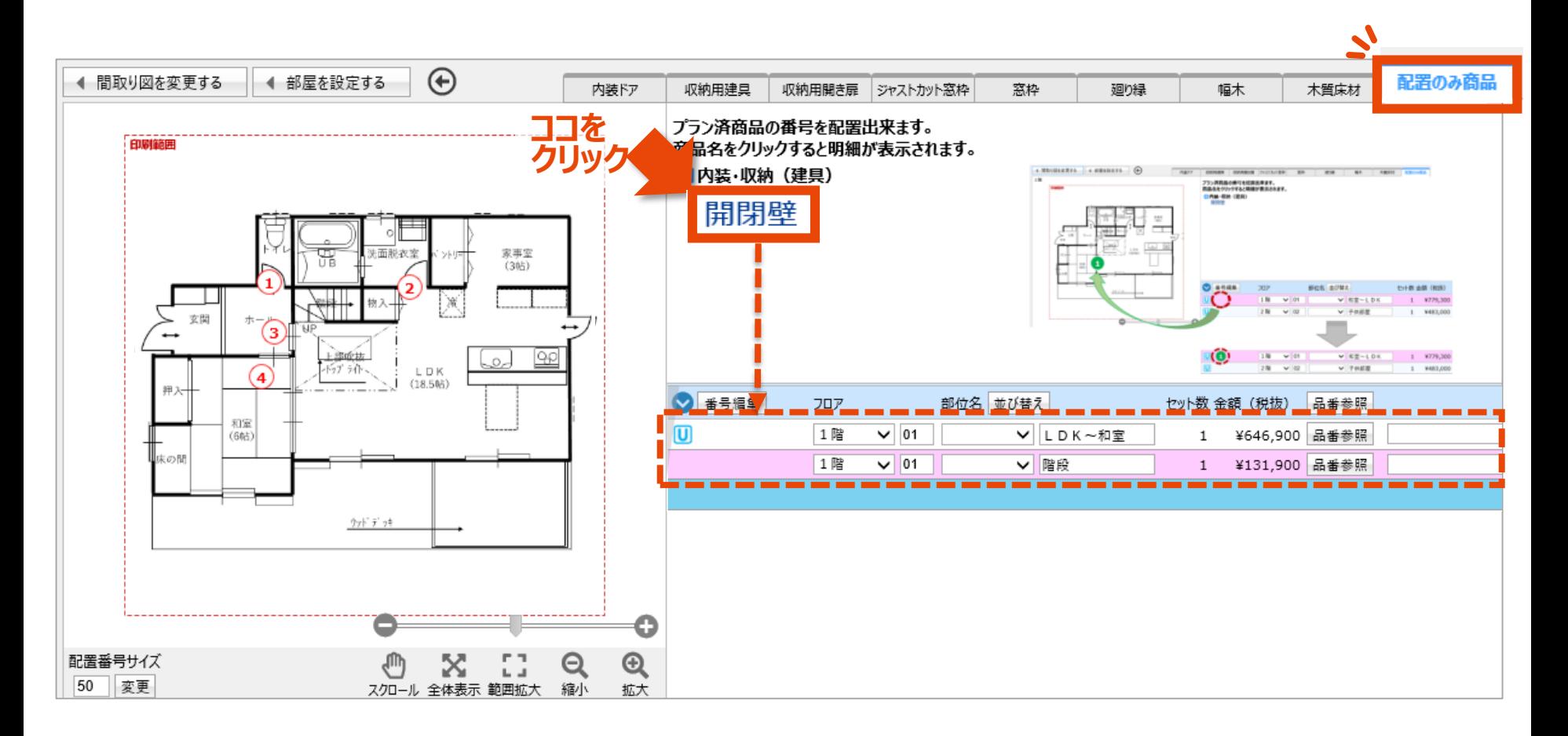

*※見積り作成済にもかかわらず、「開閉壁」が表示されない場合は 「+」「-」ボタンを切り替えてください。* ■内装・収納(建具)

### **開閉壁 間配り番号配置操作方法**

### **③明細をドラッグ&ドロップして間取り図面に配置**

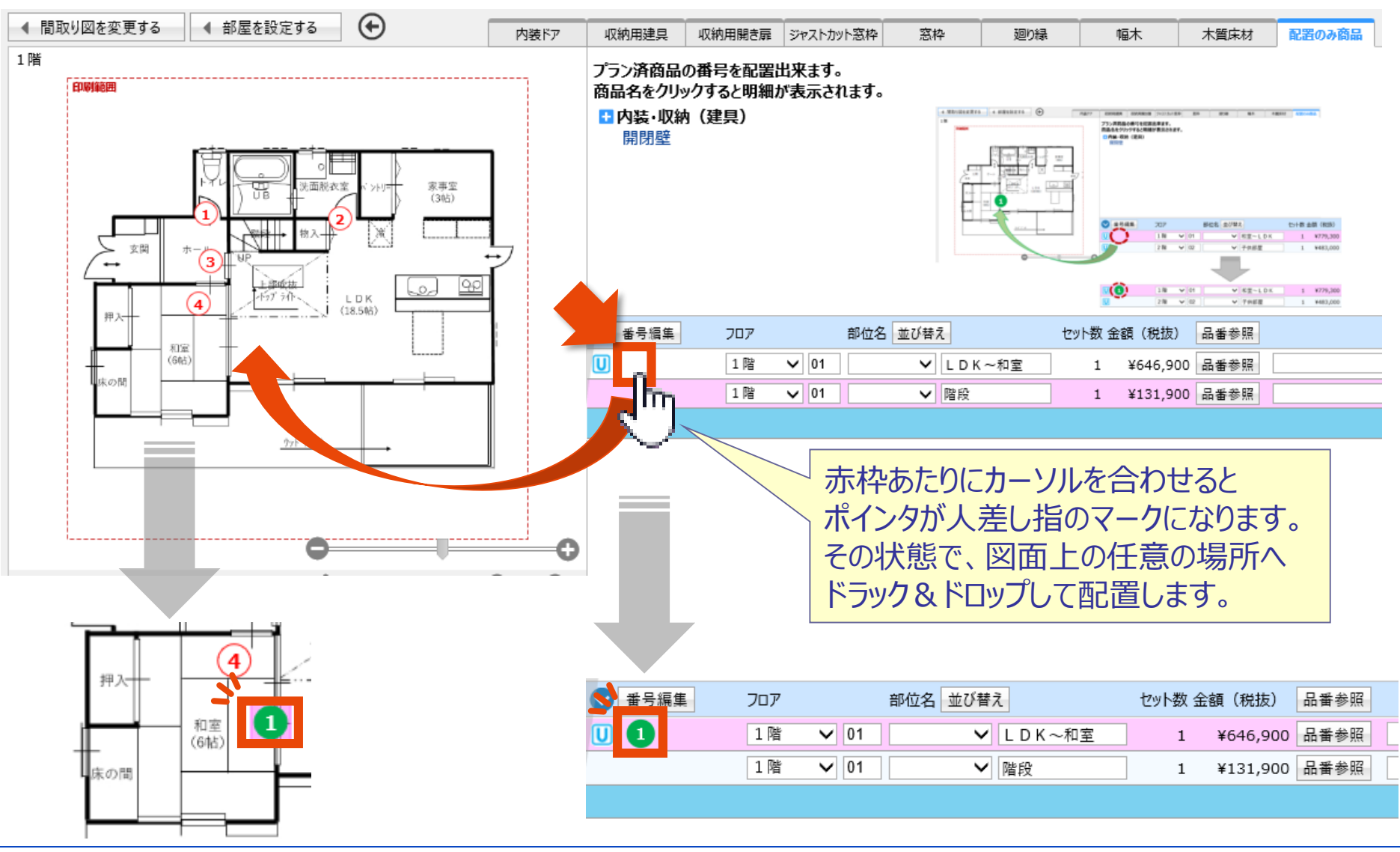

## **開閉壁 間配り番号配置操作方法**

### **④番号の配置ができたら「品番確認画面へ進む」で明細画面に戻る**

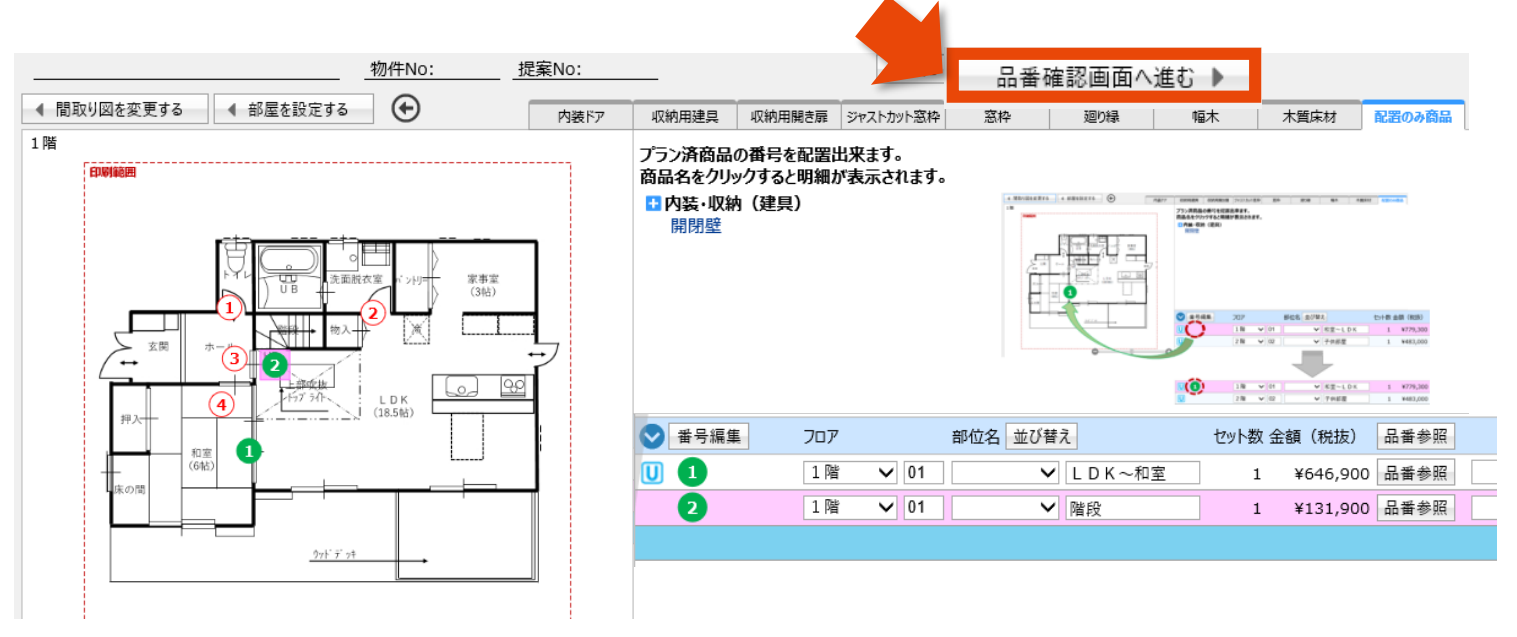

### **※部屋設定をしている場合の部位名について**

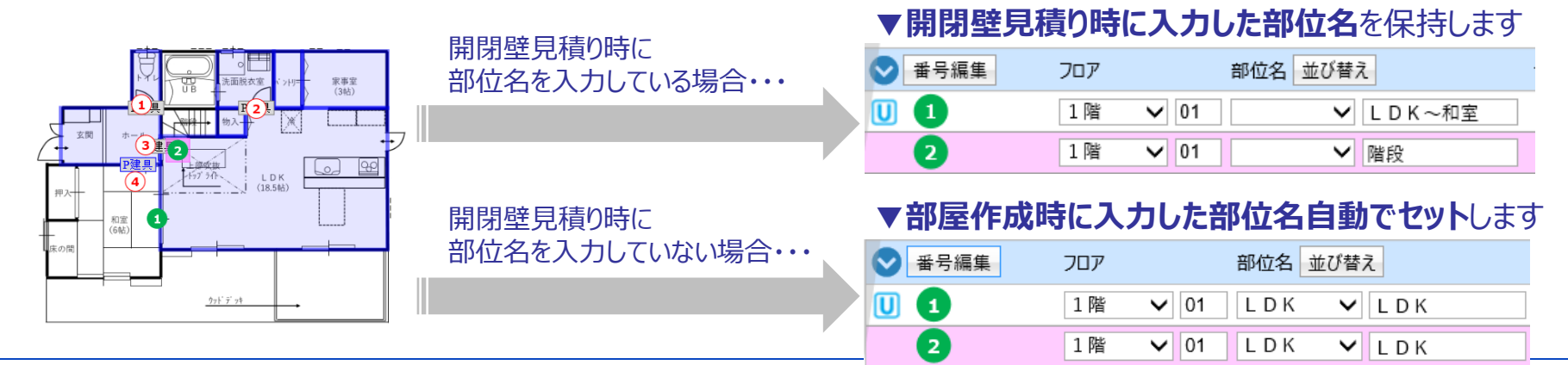

# **「配置のみ商品」画面で出来る操作について**

### **ここからはその他の機能をご紹介します。 見積りの削除/変更/追加/複写については 開閉壁の商品選定画面にてご対応をお願いします。**

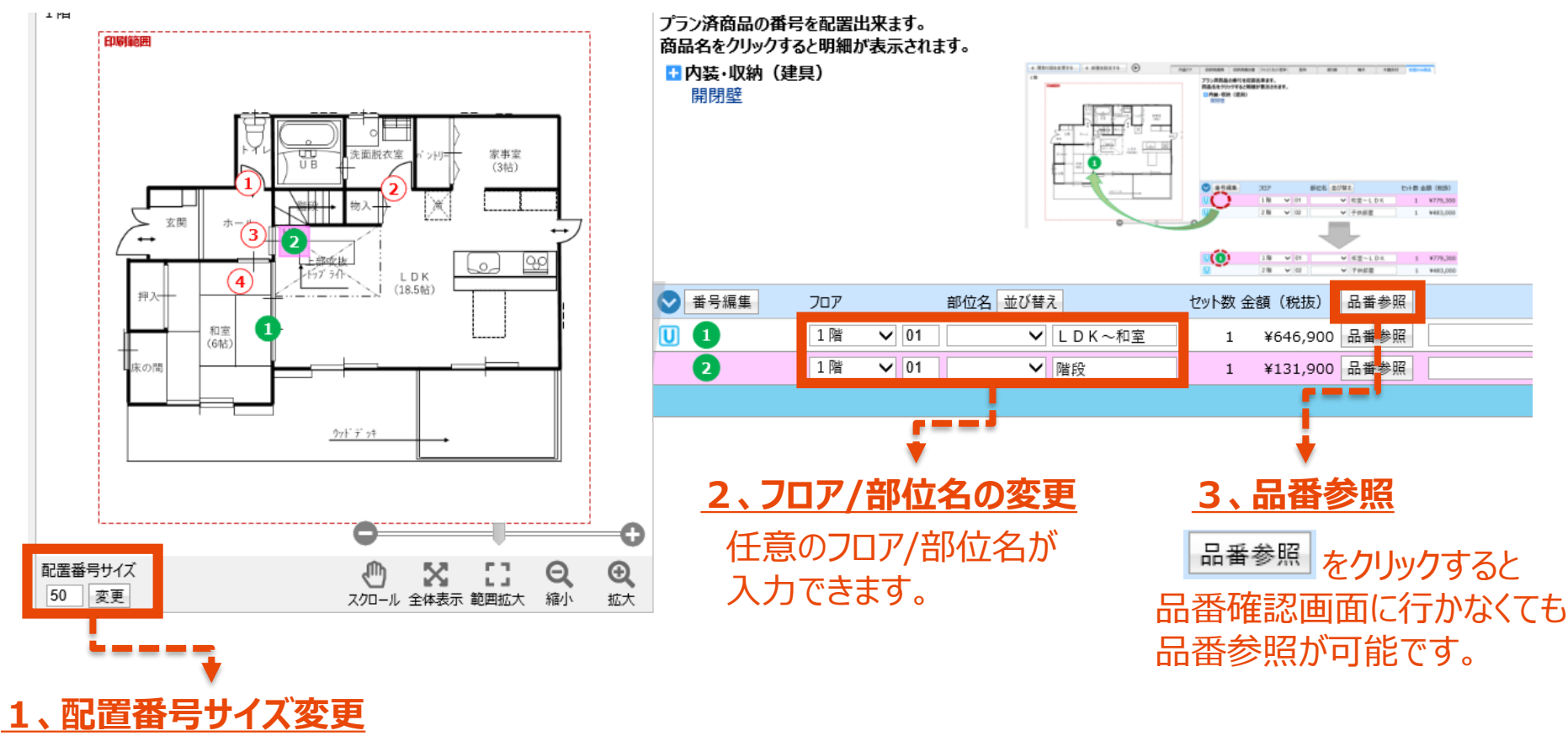

数値を入力し |変更 | をクリックすると 配置番号の大きさを変更することが出来ます。

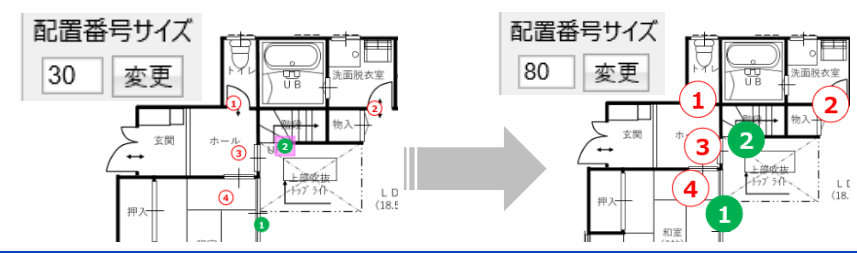

6/7

# **「配置のみ商品」画面で出来る操作について**

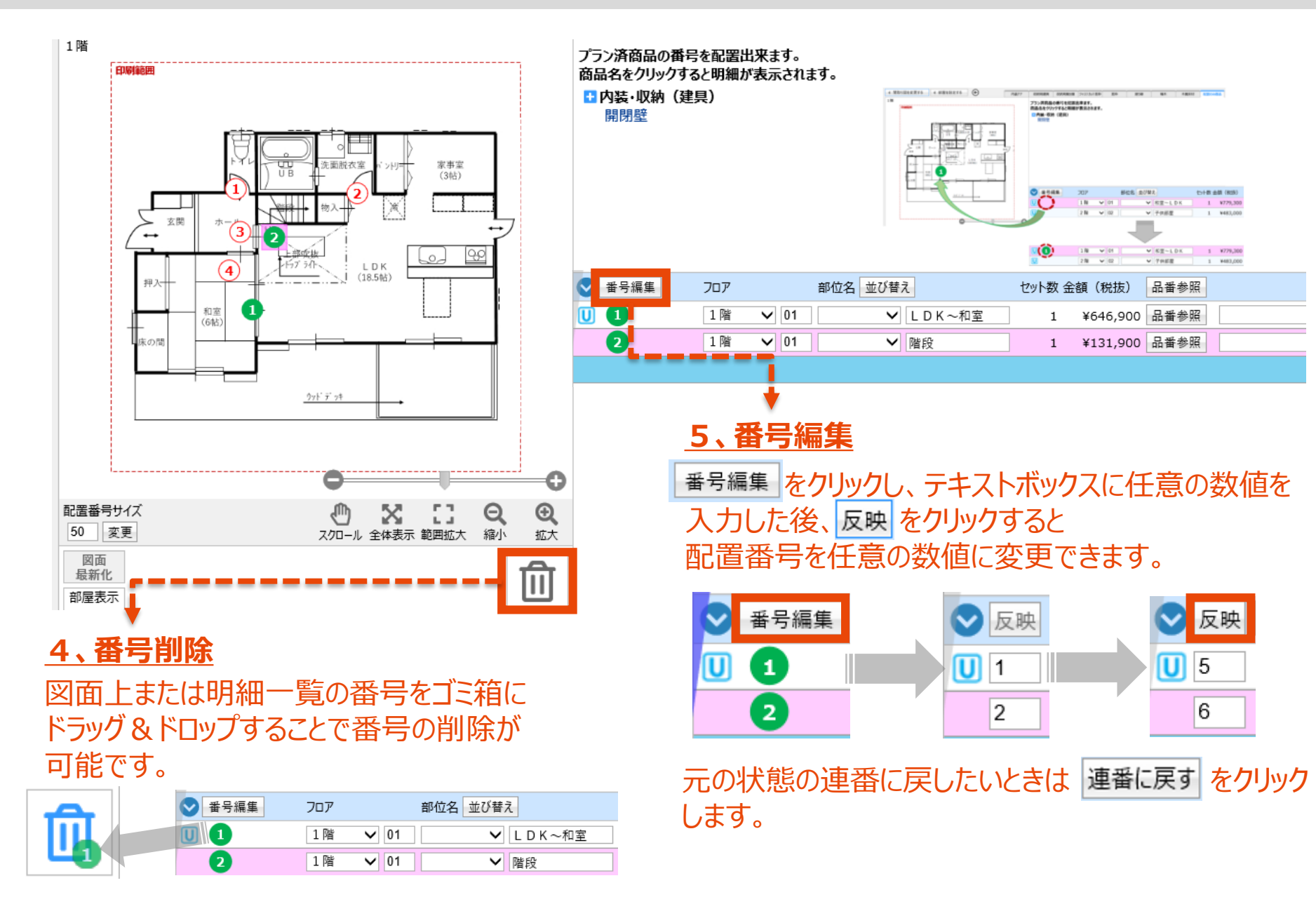

7/7